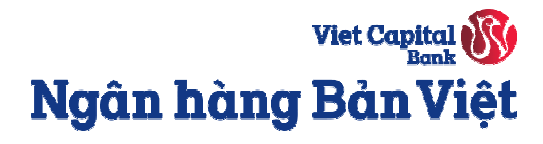

## Hướng dẫn sử dụng **thẻ tín dụng điện tử Bản Việt (Virtual Card)**

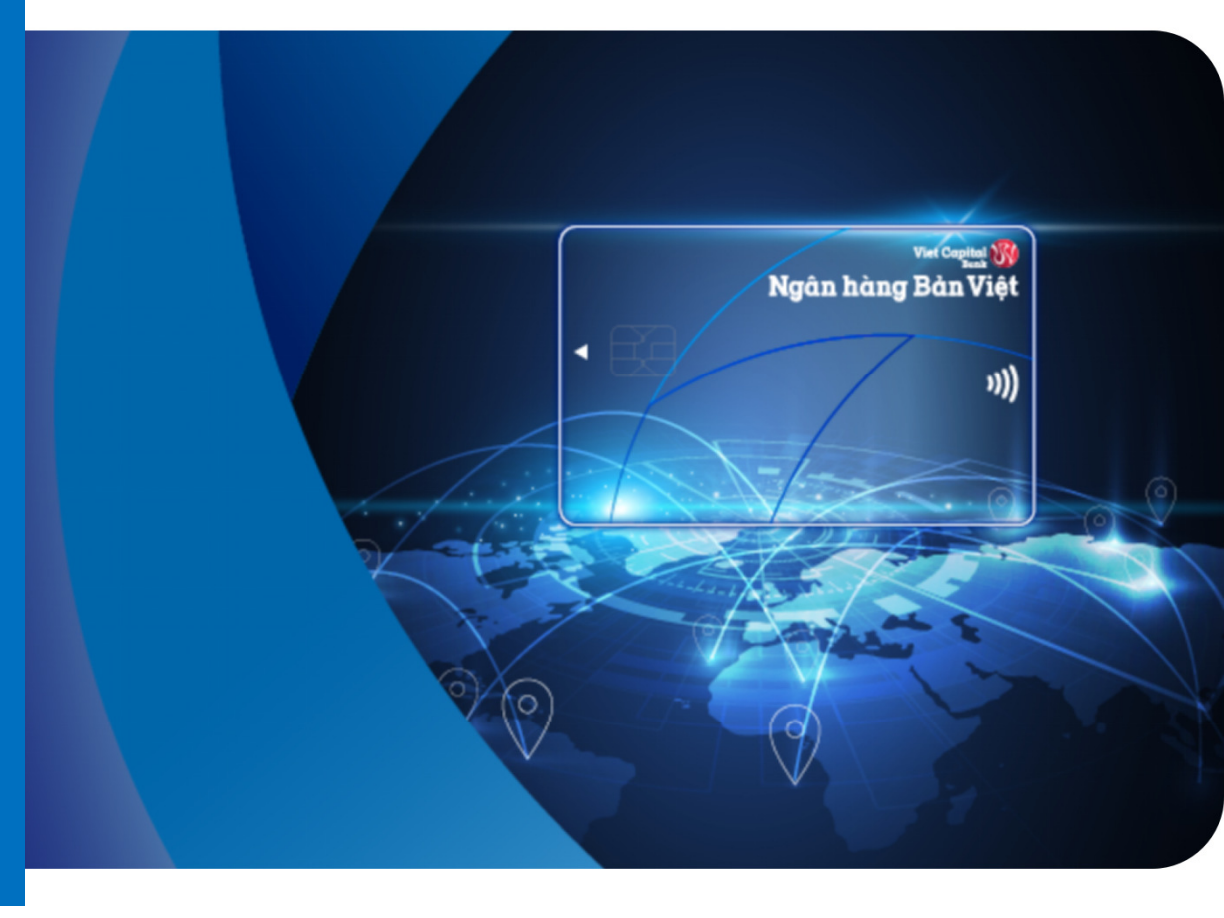

## KÍCH HOẠT THẺ

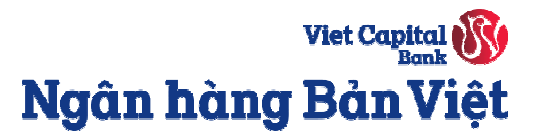

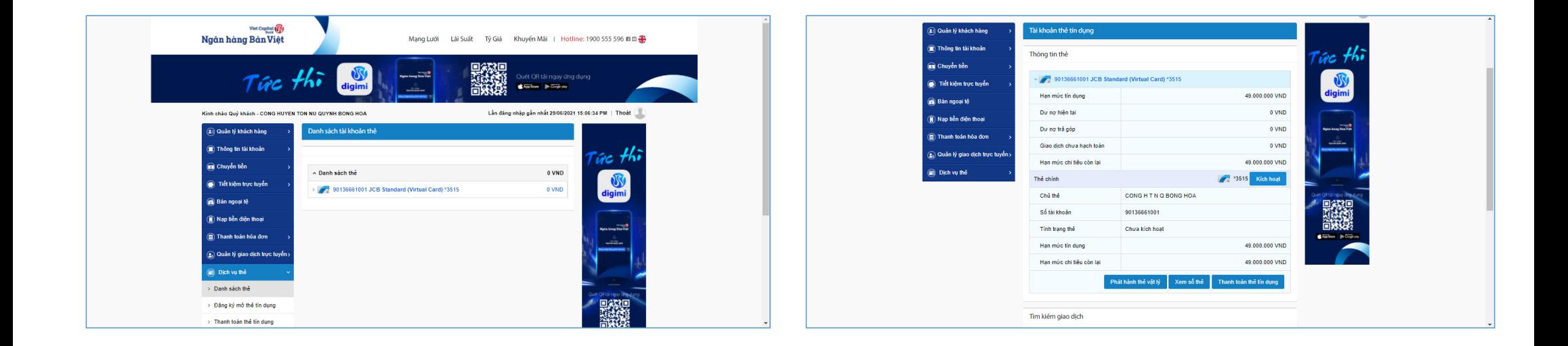

**Bước 1:** Vào menu **Danh sách thẻ** để xem thông tin thẻ tín dụng điện tử (Virtual card) đã phát hành thành công.

**Bước 2:** Chọn **Kích hoạt** để kích hoạt thẻ và sử dụng. Chọn **Phát hành thẻ vật lý** nếu Quý khách có nhu cầu. Thẻ điện tử (Virtual card) sẽ mất khi thẻ vật lý được kích hoạt thành công.

## TRUY VẤN THÔNG TIN

## **XEM THÔNG TIN THẺ ĐIỆN TỬ (VIRTUAL CARD)**

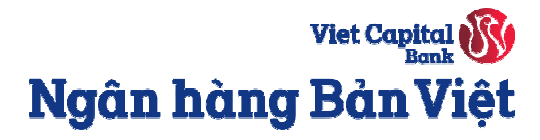

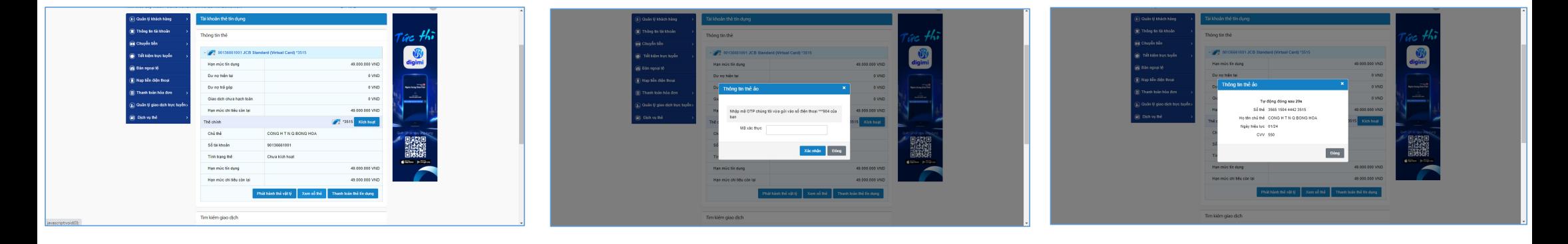

**Bước 1**: Truy cập menu **Danh sách thẻ** để xem thông tin thẻ tín dụng điện tử (Virtual card) đã phát hành  $\rightarrow$  Chọn **Xem số thẻ**.

**Bước 2:** Nhập OTP được gửi qua SMS/ Smart OTP trên Mobile Banking.

**Bước 3:** Thông tin thẻ như Số thẻ, Ngày hiệu lực, Mã CVV,... sẽ được hiển thị trong vòng 30 giây.